MapInfo No.48

pitney bowes (b)

# Create Gridline (新增經緯度網格線)

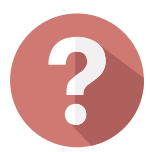

**想要快速的在地圖視窗展示並於輸出排版時增加地圖經緯度之網格線**

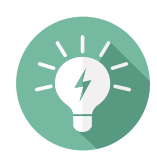

**使用繪製地圖經緯度格線(Gridlines)功能**

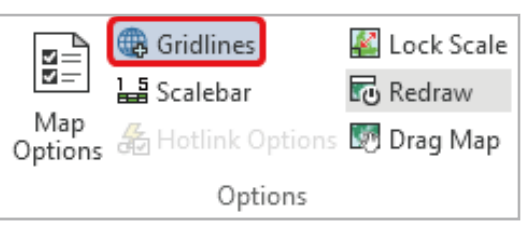

# **解決方法**

## **概念說明**

# **操作方法**

## **結果說明**

#### **客戶難題**

JUL. 2016

康訊科技創立於1987年,專業於衛星追蹤定位系統 |及地理資訊系統・為自動化車輛定位系統(AVL)之 領先品牌。我們已建立研發與永不停歇的全球化行 銷服務網絡,提供客戶創新及全方位的追蹤定位解 決方案。

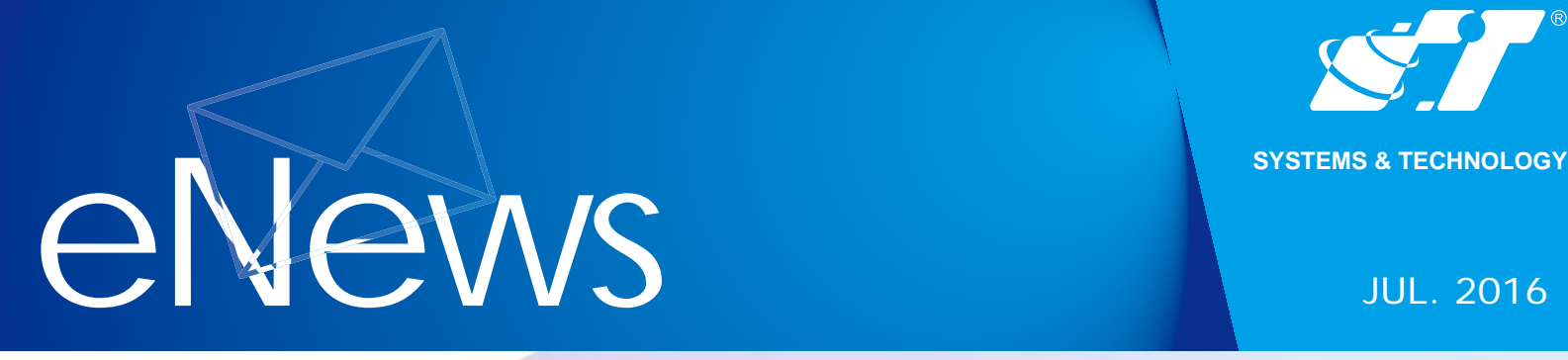

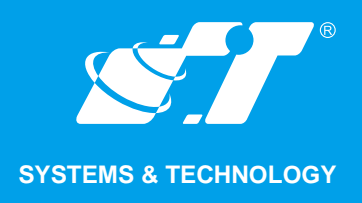

#### **關於康訊**

Read More

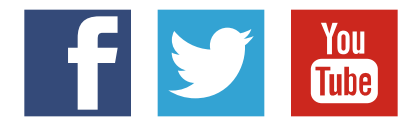

#### SYSTEMS & TECHNOLOGY CORP.

Email: avl@systech.com.tw Tel: +886 2 2698 1599 Fax:+886 2 2698 1211 Click Here To Contact Us

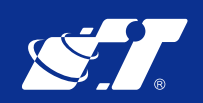

**點選確認後,則地圖視窗内就會出現經緯度之格線並於邊緣處詳細標記經緯度,如 121.5°E**、**121.6°E,並於Layer Control視窗內可見有一Gridline圖層新增**

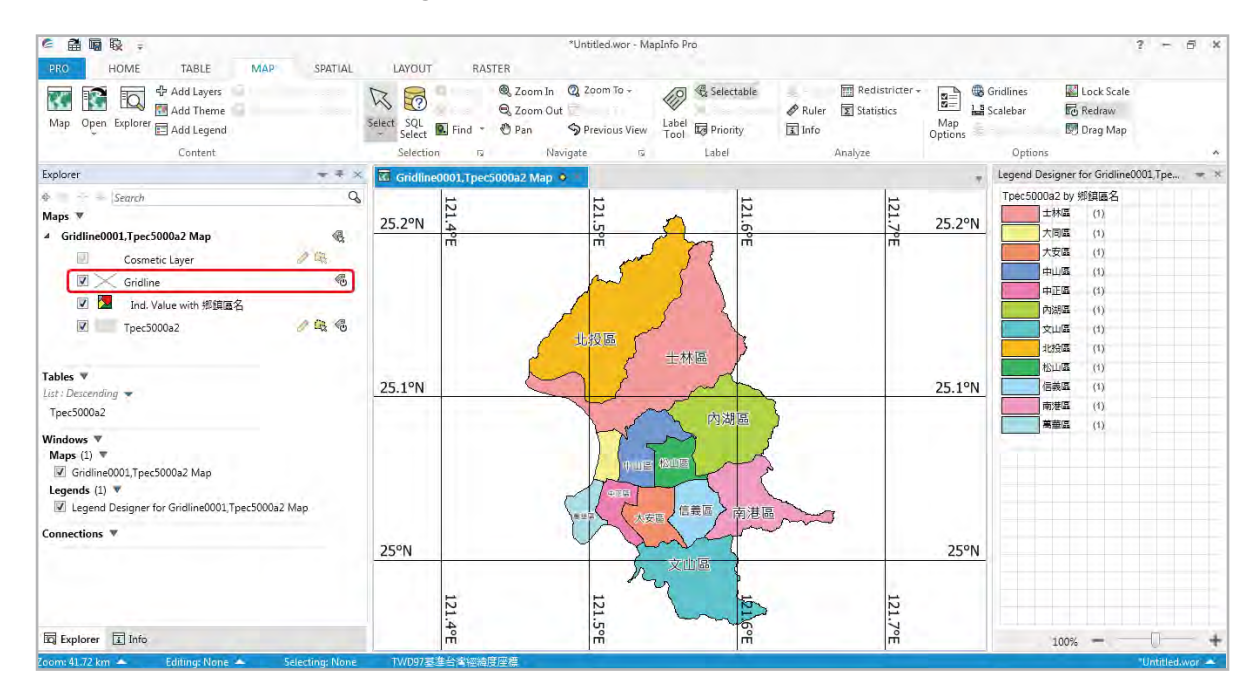

**可透過 功能於地圖視窗內疊加增加地圖經緯度格線(gridline)**

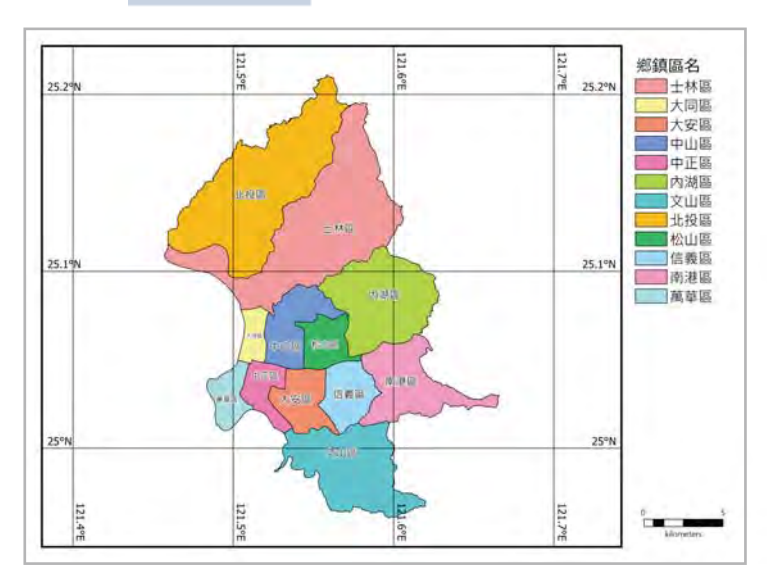

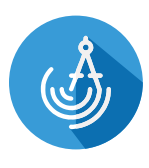

**自動新增網格線圖層(並連同標記經緯度數值)之功能首次提供在MapInfo Professional V15.2(64bits),對於標示大範圍物件,經緯度網格線為一個辨識很重要的參考條件,可 解決使用者一直以來無法輕易製作經緯度網格之問題。**

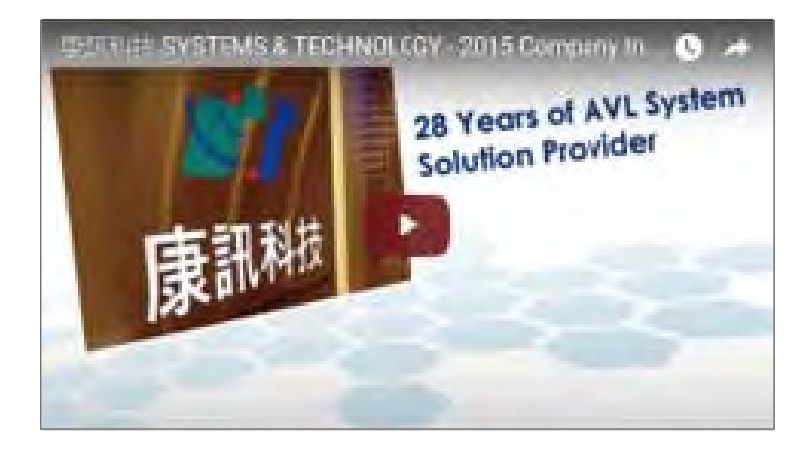

**開啟圖資並做好相關設定於MapInfo Professional地圖視窗,可見上方工具列Map相**

#### **關功能之Options的群組功能**

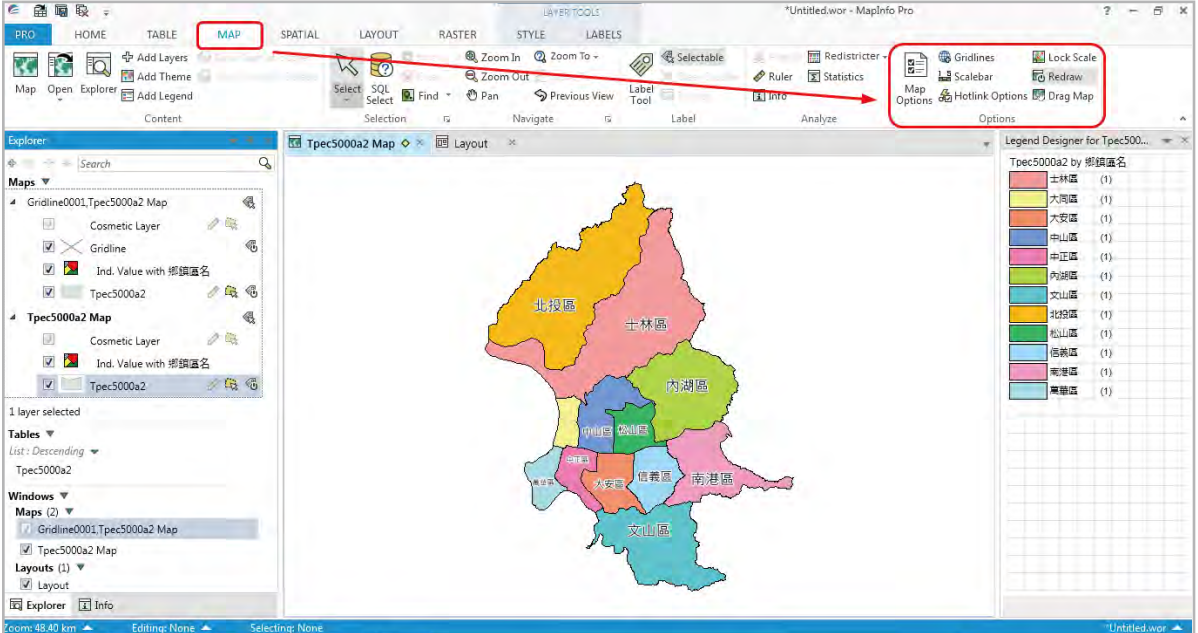

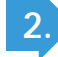

**下面流程皆為使用MapInfo Professional V15.2(64bits)版本操作**

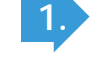

**3.**

**4. 網格也可載入Layout Designer視窗內與其他物件共同進行編排編輯。**

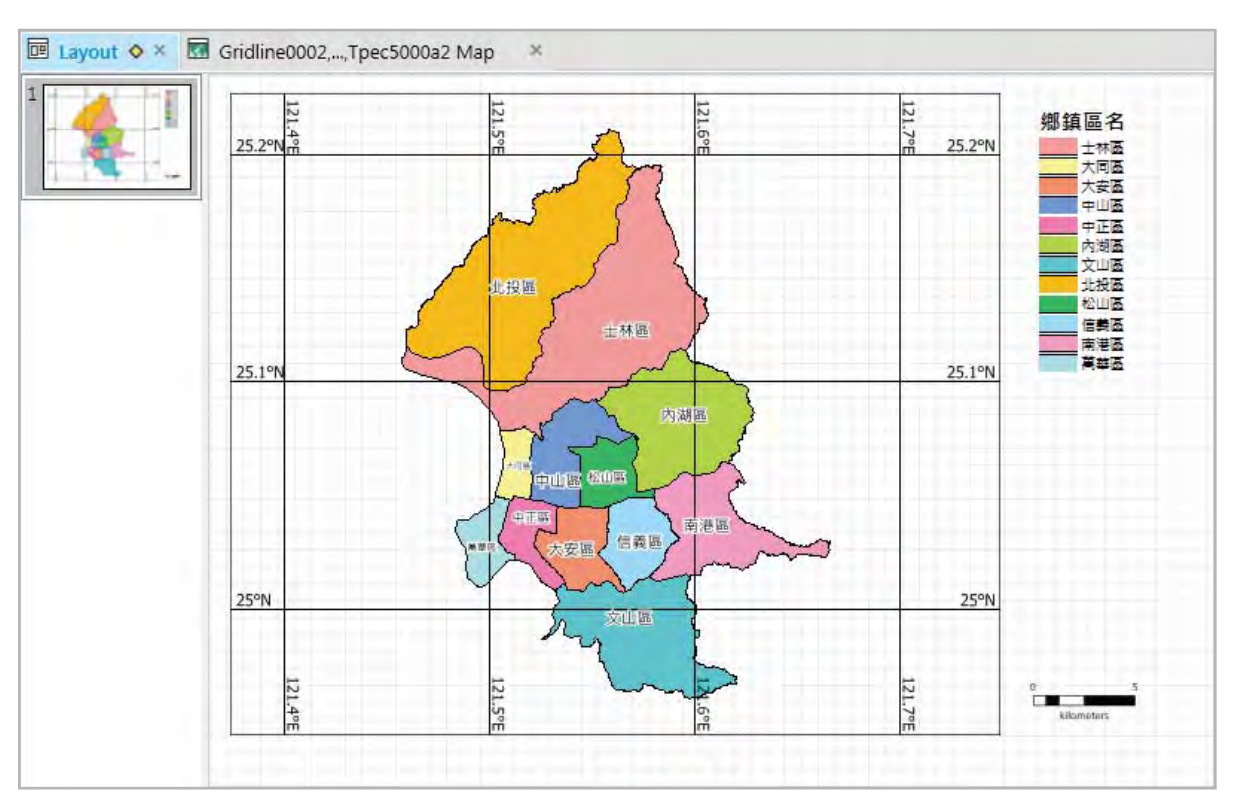

**2. 點選Options裡面的Gridlines,則會挑出Add Gridline之功能設定視窗**

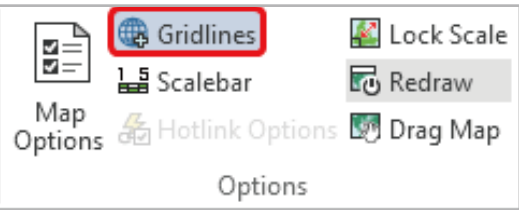

**切換選擇網格欲製作參考之座標系統以及填入欲設定之網格寬度**

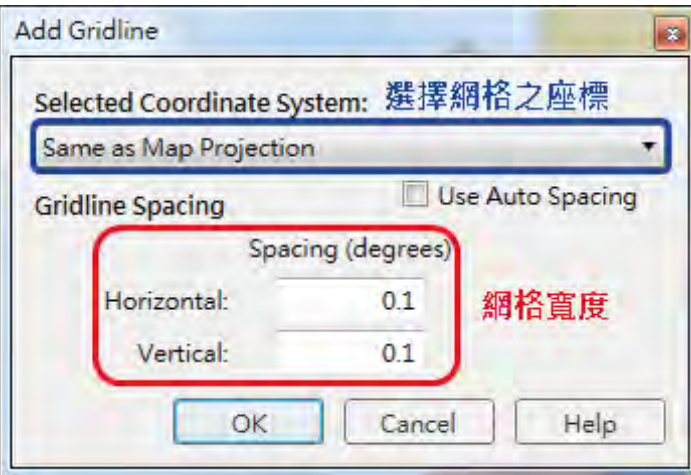

**隨著地圖視窗放大或縮小,則格線持續會出現在地圖視窗邊緣**

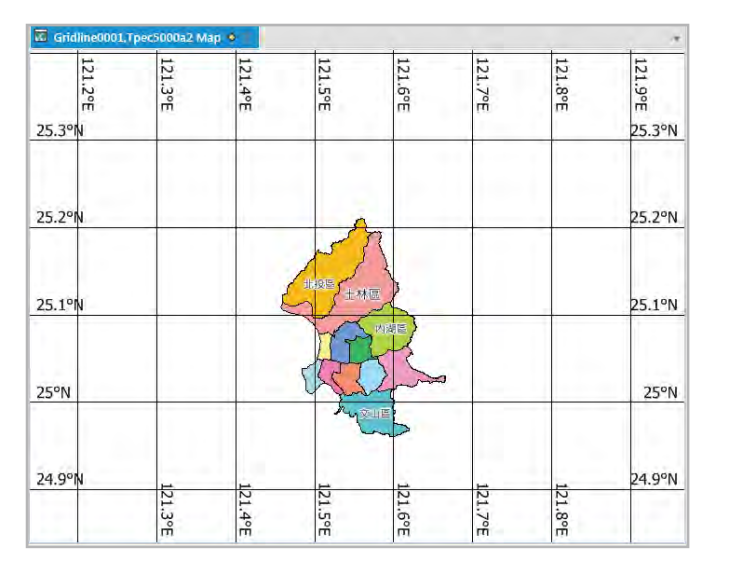

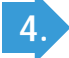

**\*此功能目前限定MapInfo Professional V15.2(64bits)版本內使用。**

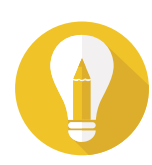

**\*備註1:假設在Add Gridline功能設定視窗內有勾選Use Auto Spacing,則地圖 視窗內的格線會隨著放大地圖物件而調整網格的間格為合適的大小,如變成 更小的間格為0.5個Degree,如121.55°E**

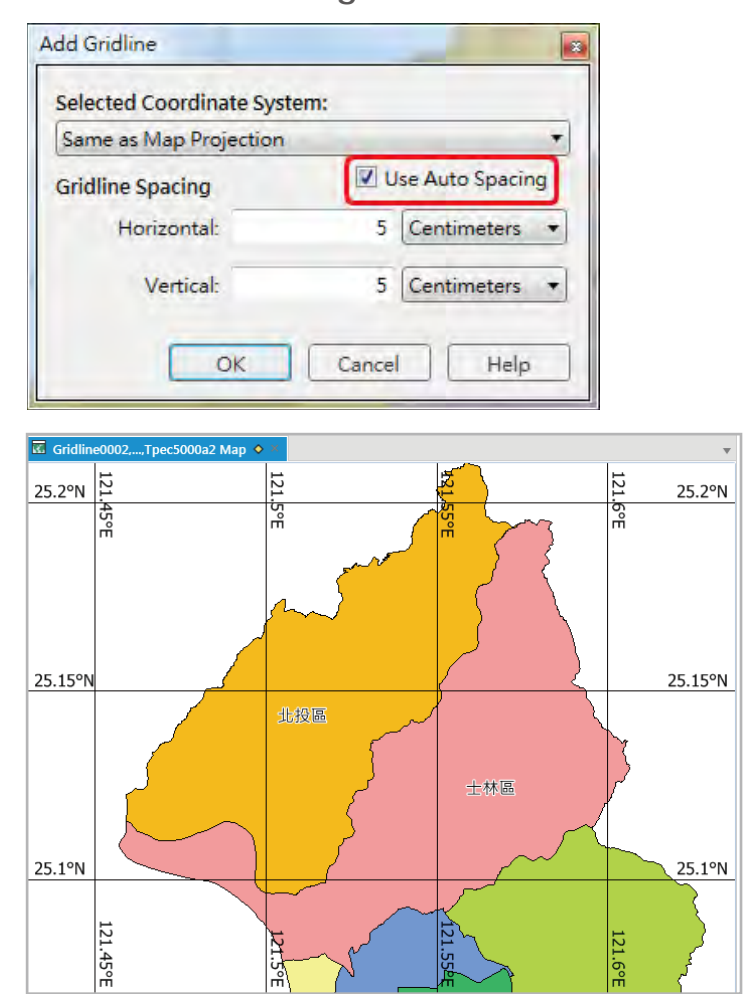

**\*備註2:如底圖座標系統為經緯度,則Spacing後面會括號(degrees)為單位;如 為台灣常見之另一種二度分帶之座標系統(以公尺為單位),則Spacing後面 會括號(meters)為單位**

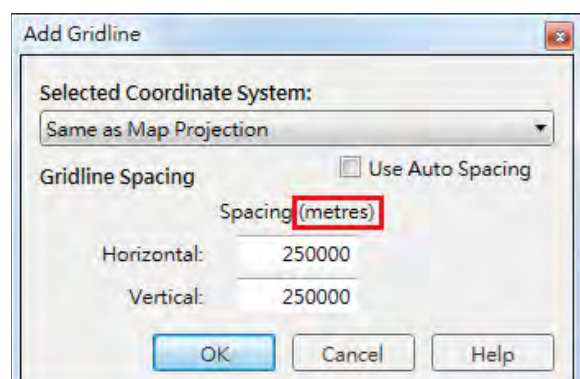

**\*備註3:如地圖檔案為二度分帶之座標系統,但希望能製作以經緯度為參考格限, 可於下拉式選單切換設定為Latitude/Longitude**

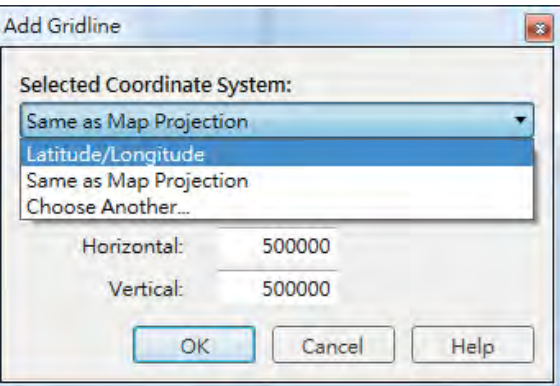